# **OYO**

MODEL-4810 S&DL mini ハンディーターミナル ファームウェア ver3.000 アップグレードガイド

# OYO 応用地質株式会社

計測システム事業部 〒305-0841 茨城県つくば市御幸が丘 43 番地 TEL:029-851-5078 FAX:029-851-7290

## 1 注意事項等

 本ガイドは、MODEL-4810 S&DL mini ハンディーターミナルのファームウェアの アップグレードガイドです。

ファームウェアのアップグレード作業にあたっては、次の事項に注意してください。

- 1) 本ガイドの手順に従ってアップグレードしてください。
- 2) 電池は、残容量が十分にあるものを使用してください。アップグレードに要する時 間は 10~15 分程度掛かります。アップグレード中に、電源が落ちてしまった場 合は、起動不能となる可能性が高く、その場合メーカー修理が必要となります。
- 3) アップグレード実行中は、決して電源を切らないでください。
- 4) アップグレード中にパソコンとの接続ケーブルが、接触不良とならない様に、十分 に注意して行ってください。
- 5) アップグレードに使用するパソコンは、日頃ハンディーターミナルからのデータ転 送に使用しているパソコンをご使用ください。
- ・S&DL mini ハンディーターミナル本体
- ・USB 接続ケーブル(ハンディーターミナルと PC との接続用)
- ・電池(残容量が十分に残っているもの)
- ・OYO Firmware Upgrade Utility ver1.2.3 インストーラ

(ファイル名: FW Upgrade Utility 1 2 3 setup.exe)

・アップグレードプログラム ver 3.00X

(ファイル名:OYO\_HT\_3\_00X\_Jap.osf)

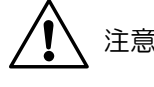

注意 電池は、残容量が十分にあるものを使用してください。アップグレードに要す る時間は 10~15 分ですが、アップグレード中に、電源が落ちてしまった場 合は、故障したり、お客様側での復旧が困難になる場合があります。

弊社のHPからダウンロードした"FW\_Upgrade\_Utility\_1\_2\_3\_setup.exe"をパソコンにコピ ーしてください。

1) Windowsエクスプローラ、マイコンピュータなどでFW Upgrade Utility 1 2 3 setup.exe を表示させ、ダブルクリックするとインストールが開始されます。

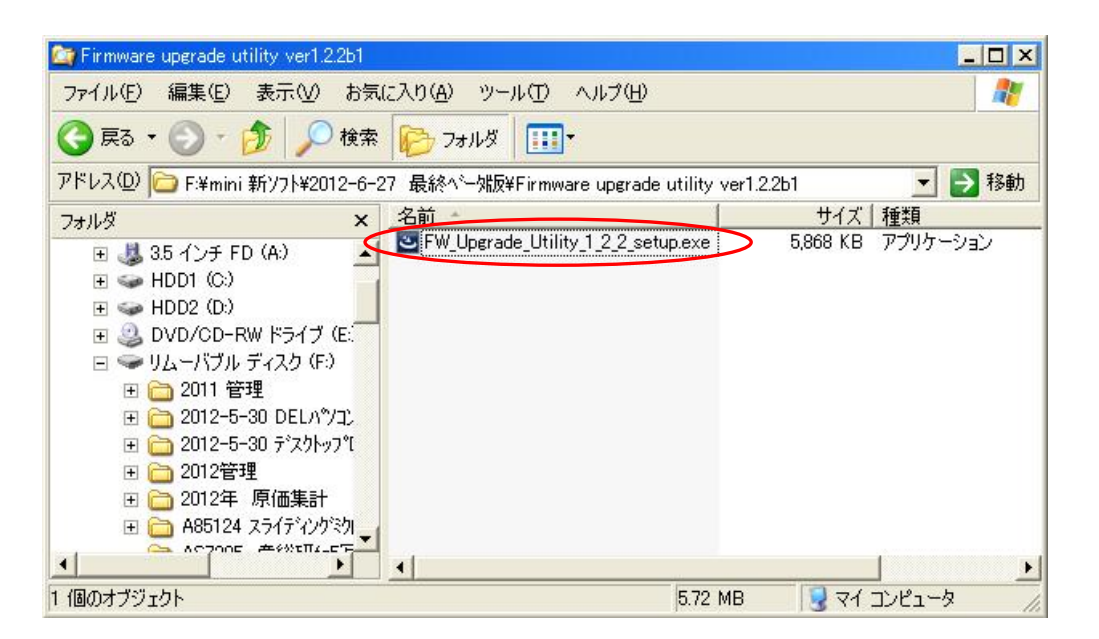

2) インストール作業が開始され、下記画面が表示されたら[Next]ボタンをクリックしてください。

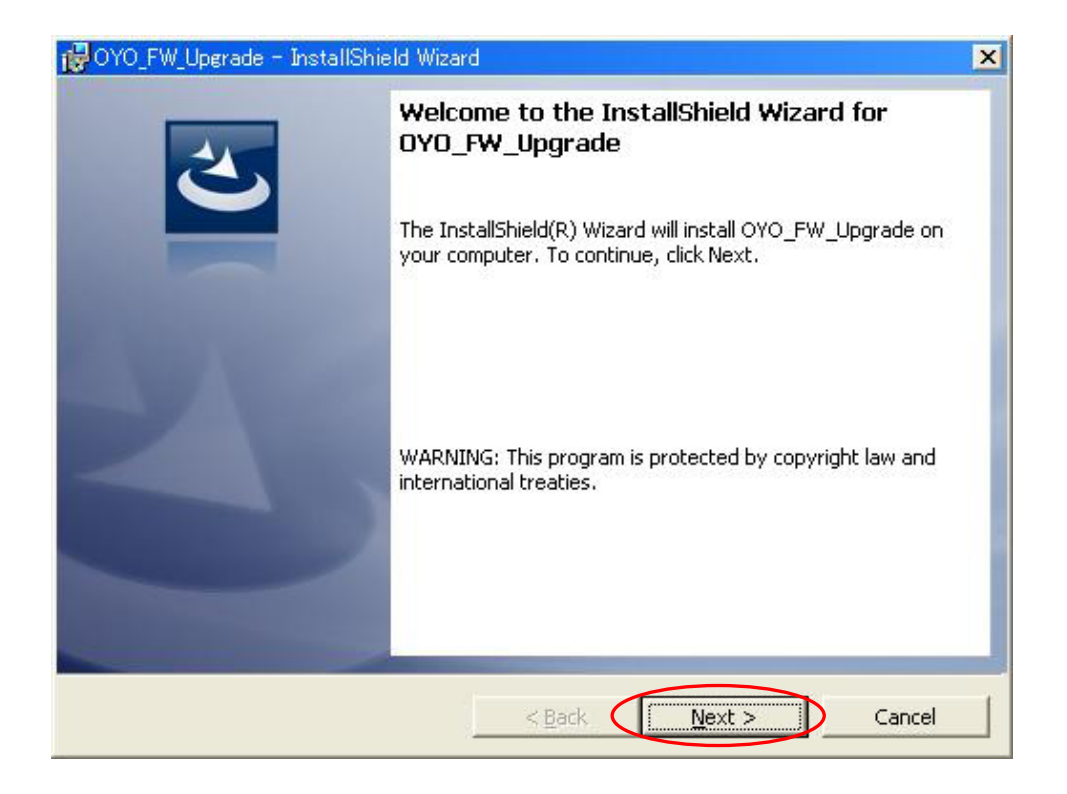

3) インストールするフォルダを選択します。デフォルトの設定では、

"C:¥ProgramFiles¥OYO¥SDL\_Mini"にインストールされます。フォルダを変更しない場合に は、そのまま[Next]ボタンをクリックしてください。フォルダを変更する場合には、[Change] ボタンをクリックして、インストールしたいフォルダを指定してください。

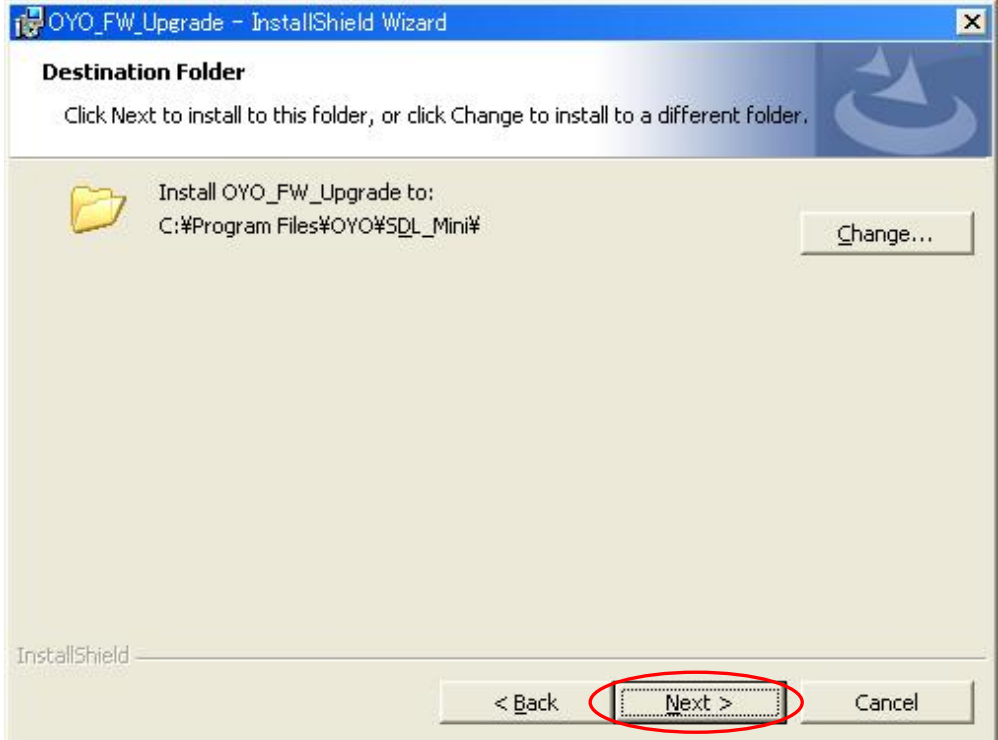

4) 下記画面が表示されますので、[Install]ボタンをクリックしてください。

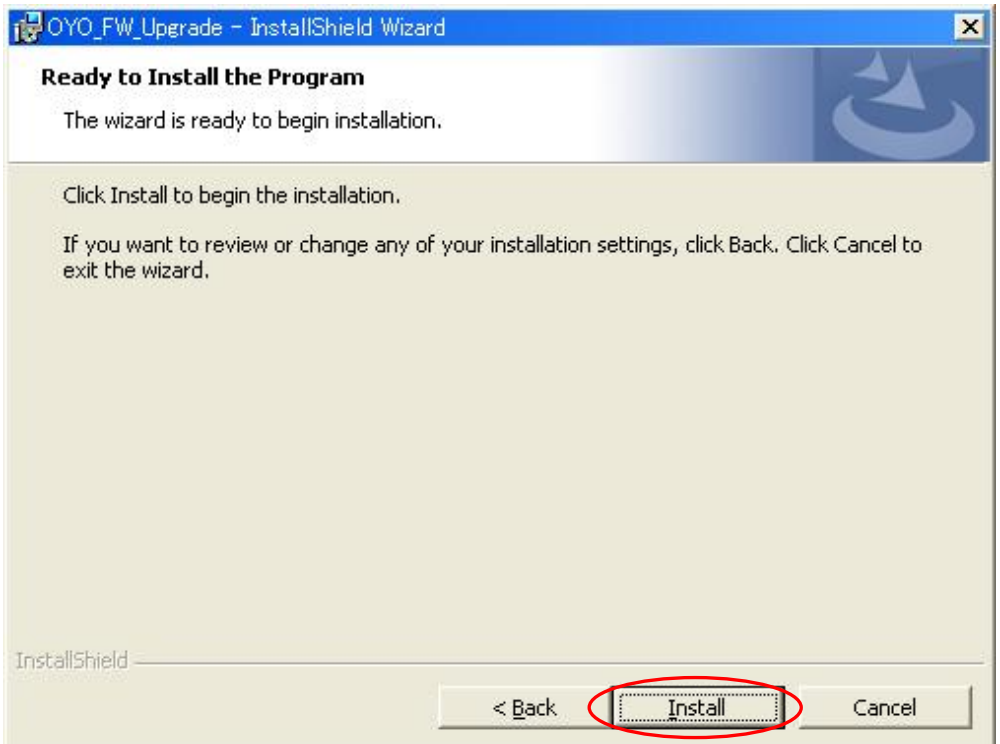

6) 下図のようにバーグラフが表示され、インストール作業が開始されますますので、しばらくお 待ちください。

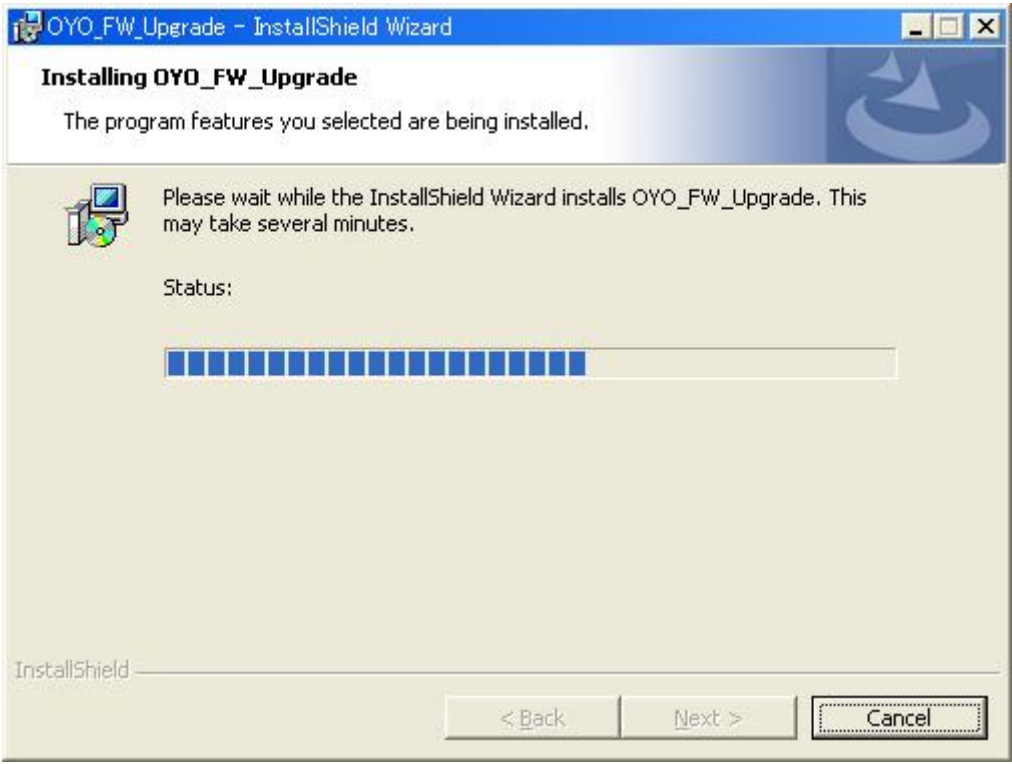

6) 下図が表示されたらインストール作業が完了しました。[Finish]ボタンをクリックしてください。

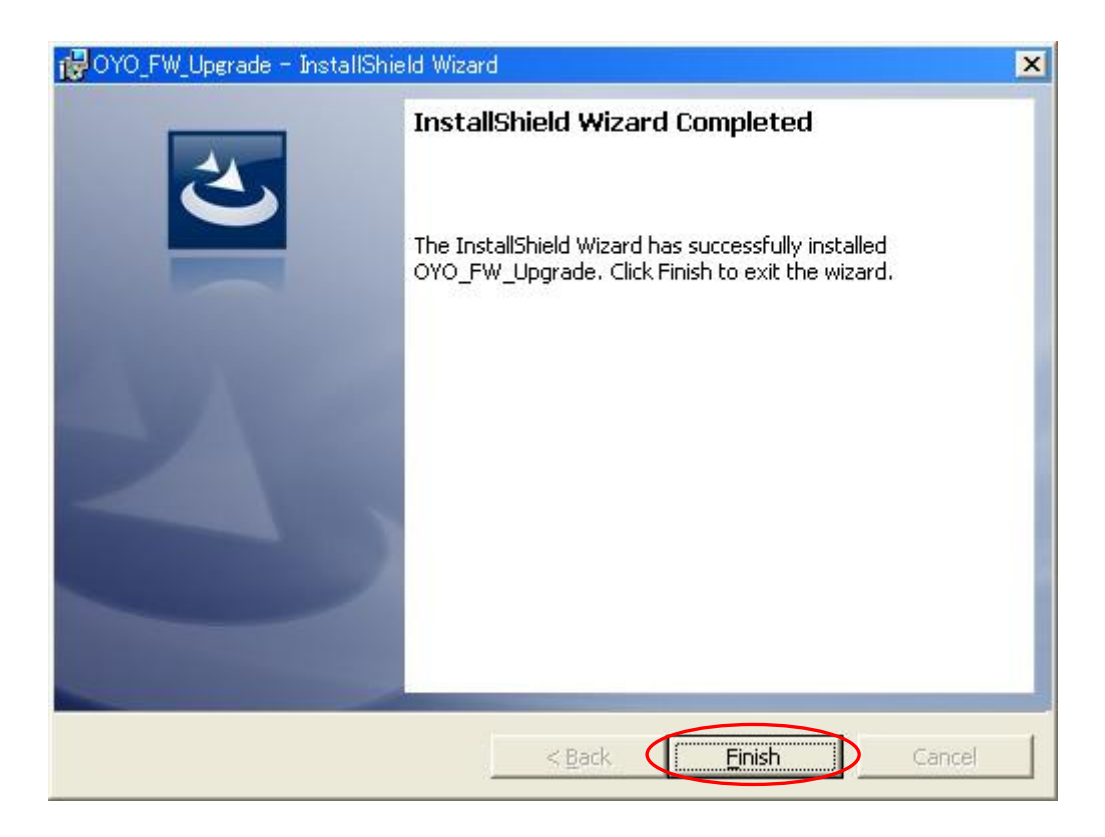

 インストールが正常に完了すると、自動的にパソコンのデスクトップにショートカットが作成さ れます。ショートカットが作成されない場合には、「スタート」→「すべてのプログラム」から起動 することもできます。

次に、弊社のHPから "OYO HT 3 00X Jap.osf" をダウンロードして、パソコンにコピーして 下さい。コピー先は、特に制限はありません。

このファイル (osfファイル) は、先にインストールして頂いた "OYO Firmware Upgrade Utility" ソフトウェアの内容をハンディターミナルに転送するプログラムです。

# 5 ハンディーターミナルをアップグレードする

OYO Firmware Upgrade Utilityを使って、ハンディーターミナルのアップグレードを行います。

#### 5.1 ハンディーターミナル側の操作

1) ハンディーターミナルの電源をONして、初期画面から"PCヘテンソウ"を選択してOKを押 してください。パソコンとの接続準備を行います。

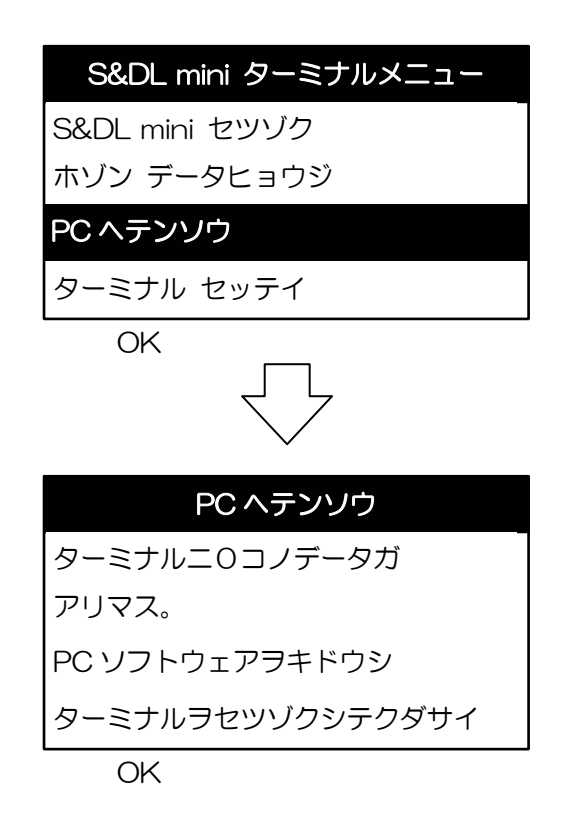

ハンディーターミナル側の操作は終了です。

 次に、USB接続ケーブルでハンディーターミナルとパソコンを接続してください。 いつもハンディーターミナルを接続しているパソコンをお勧めします。

もしドライバーのインストールの指示が出た場合は、ドライバーのインストールを行なわな ければなりません。ドライバーのインストールの方法は、ハンディーターミナルの取扱説明 書をご覧ください。

### 5.2 パソコン側の操作

1) OYO Firmware Upgrade Utilityのショートカットをダブルクリックして、起動してください。

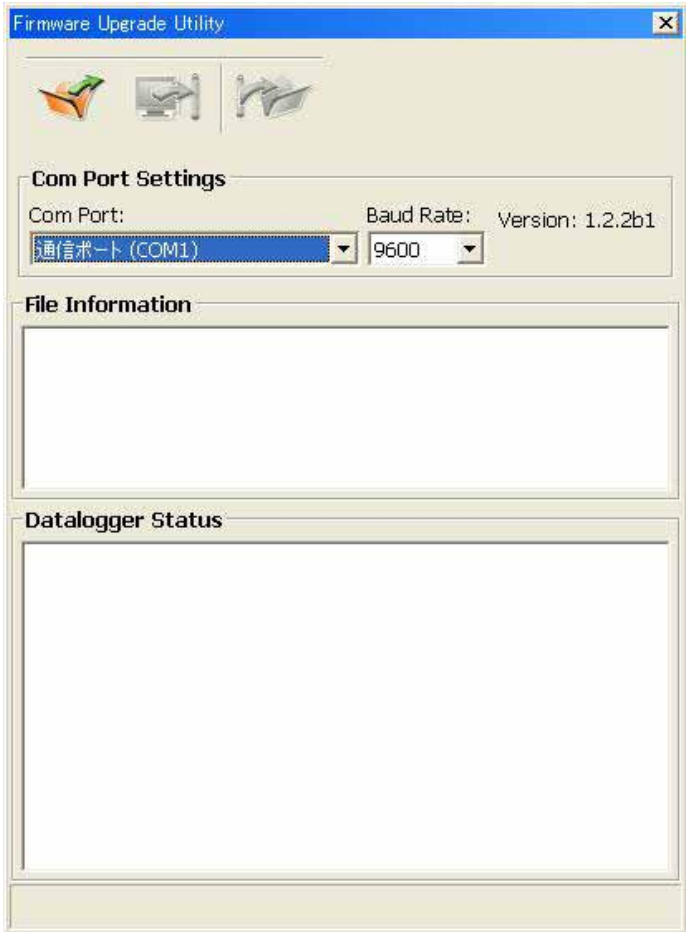

2) Com Portのポップアップメニューから、現在パソコンに接続しているハンディーターミナル に割り当てられているCOM番号を選択してください。COM番号がわからない場合は、PCのシ ステムのプロパティより、デバイスマネージャー内でハンディターミナルが接続された COMポートを確認してください。COM番号はアップグレードに使用するパソコンや、接 続するハンディーターミナルによって変わります。

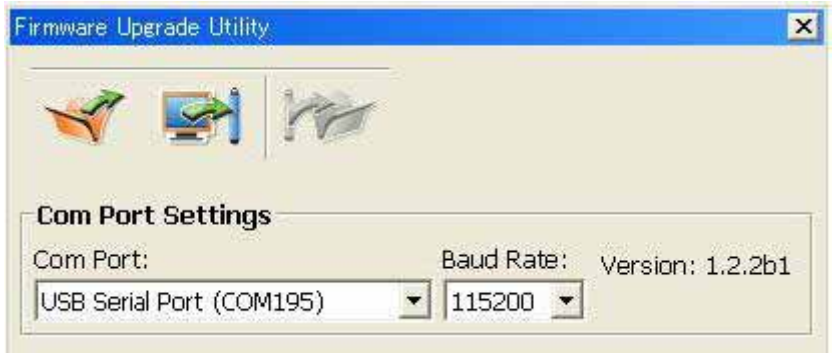

- 3) Baud Rateのポップアップメニューから、「115200」を選択してください。
- 4) ボタンをクリックして、こぴーしておいた"OYO\_HT\_3\_00X\_Jap.osf"ファイルを表 示させ、マウスでクリックして選択してください。

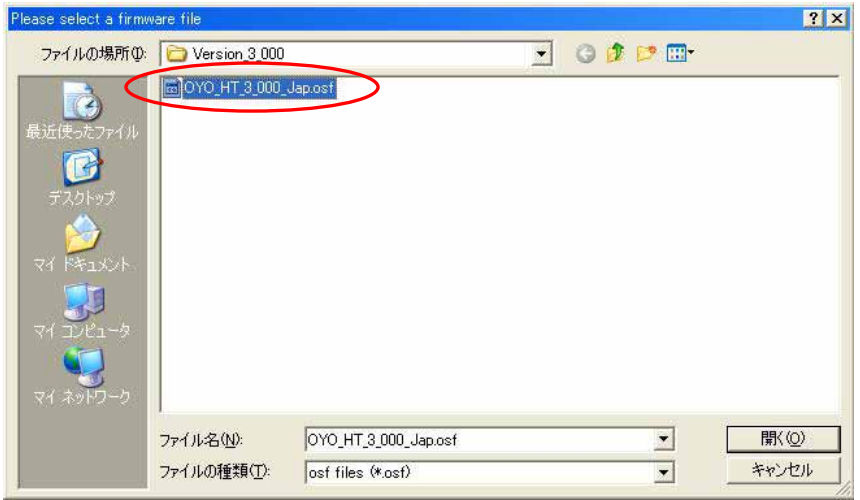

[開く]ボタンをクリックすると、下記画面が表示されます。

青色のバーのところが「Firmware Version 3.00X」になっていることを確認してください。 (今後、転送するファームウェアがバージョンアップされると、この表示は変更されます)

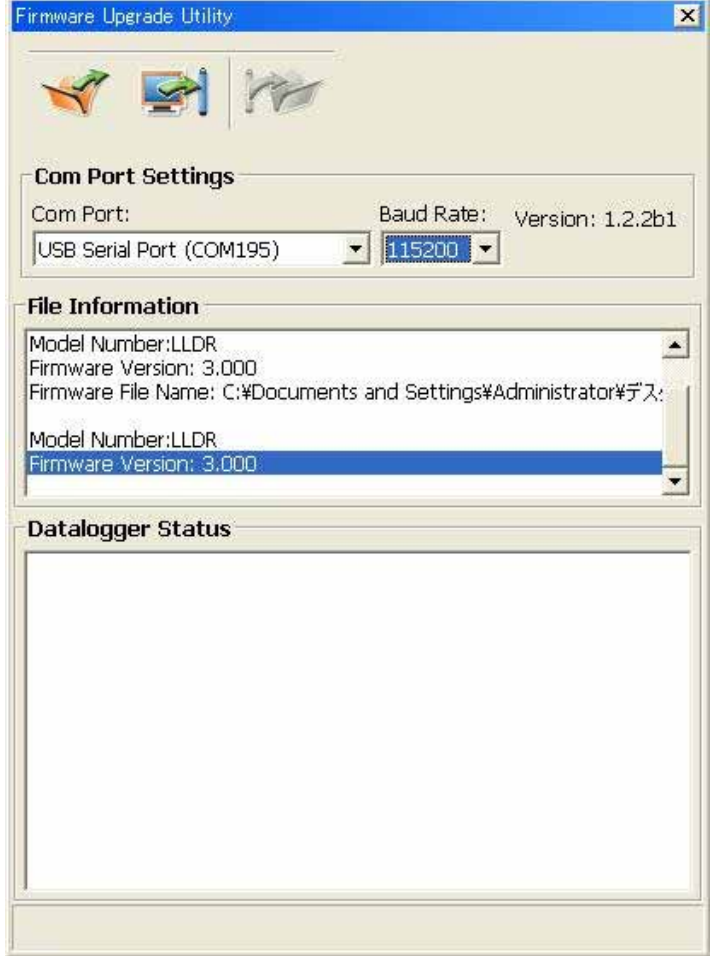

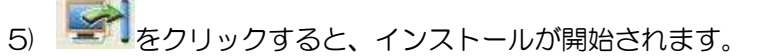

場合によってプログラムの動作が遅く感じることがあるかもしれませんが、トラブルの原因に なりますので、 きてあもう一度クリックすることは避けて下さい。

初めに、自動的にハンディターミナルのメモリをクリアするところから始めますので、時間が かかります。

約30秒後に右上のスペースに"Please Wait"と表示され、画面最下部に青いバーグラフが表 示され、インストールが開始されます。

しばらくすると、Datalogger Status欄に青色バーで"Load Firmware to Datalogger"と 表示されます。その後、更に経過すると画面最下部に青色バーグラフが表示されます。

インストールには10~15分掛かります。インストール中は決してパソコンを操作しないでくだ さい。

また、インストールの進み状況を青色バーグラフで表示しますが、非常にゆっくり進んでいきま すので、しばらくそのままお待ちください。

次項の図のバーグラフの状態まで進むには、5分程度掛かります。

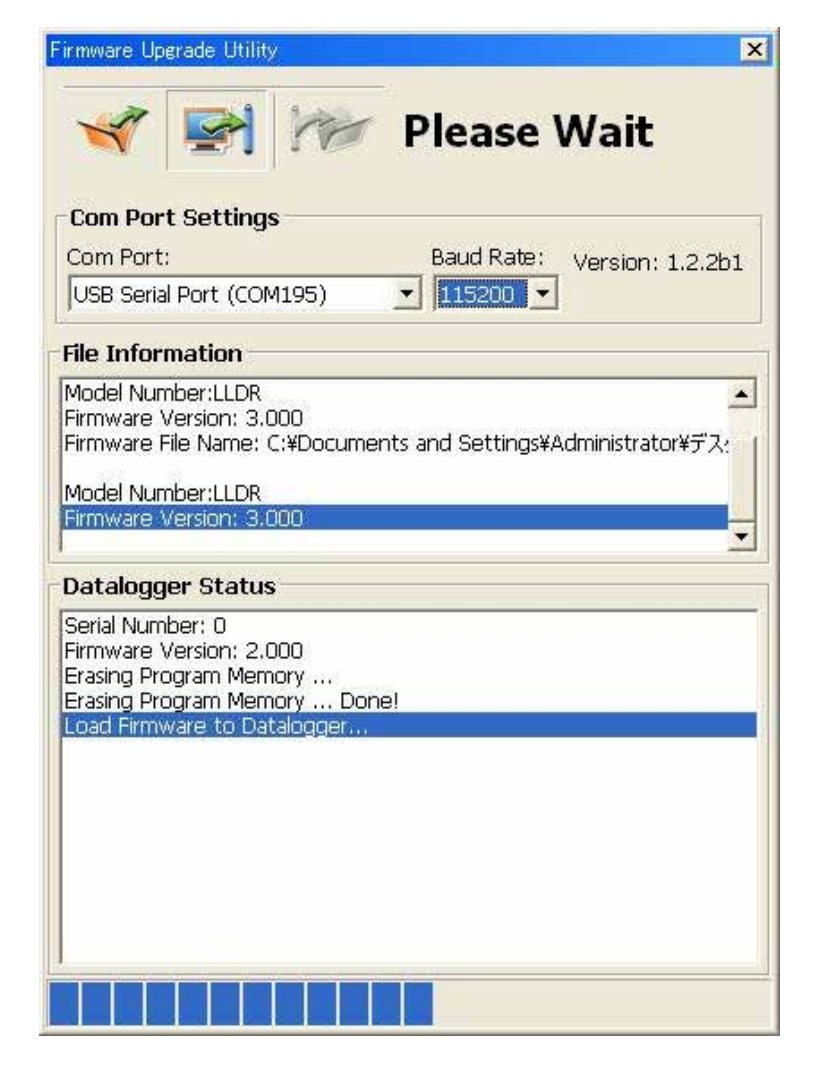

 インストールが開始されると、ハンディーターミナルの表示は自動的に下記のように切り替わり ます。インストール中、ハンディーターミナルの表示はこのままです。

FW Uploader 1300

Ready for Communication

6) インストールが終了すると、下記画面が表示されます。

Datalogger Status欄の青色のバーに"Firmware Update Completed!"と表示されたら、 インストール完了です。

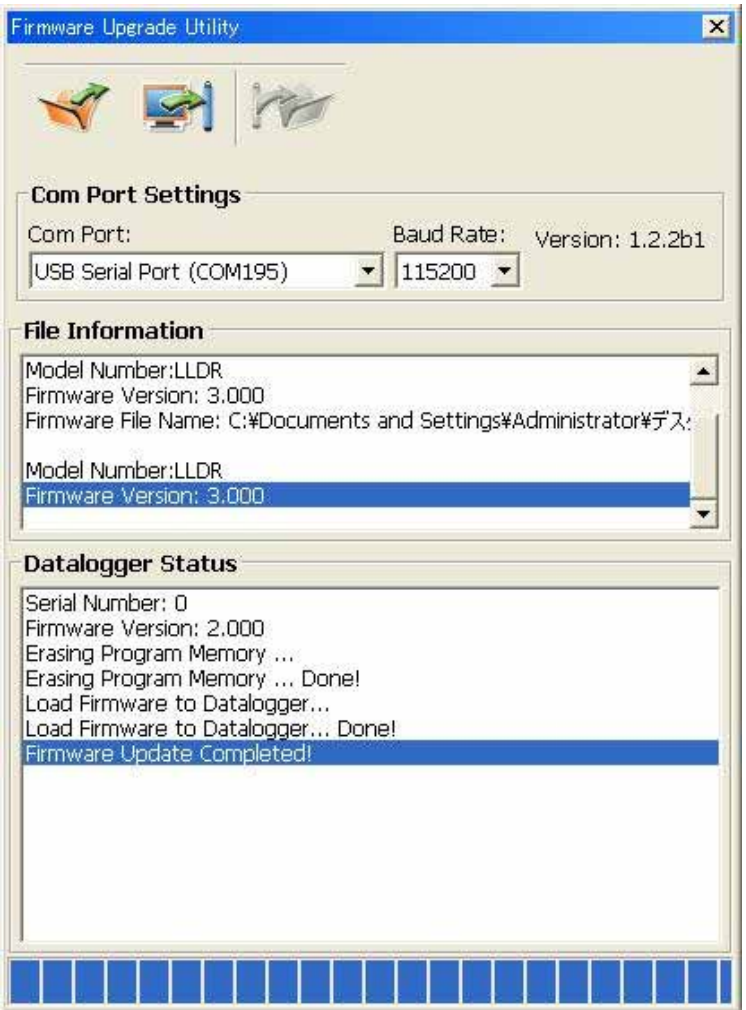

また、インストールが完了すると、しばらくしてハンディーターミナルの画面は自動的に初期画 面に戻ります。

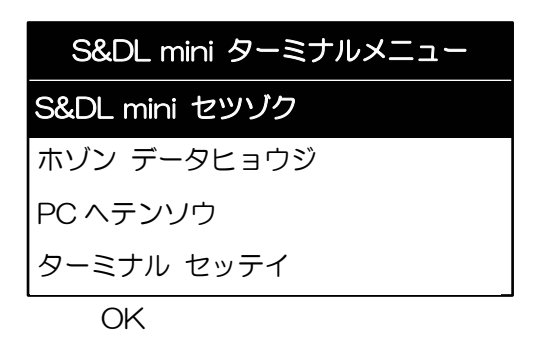

- 6) ハンディーターミナルの表示が初期画面(上図)に戻ったら、パソコンからUSB接続ケーブル を抜いてください。その時、一瞬ハンディーターミナルの表示が消えることがありますが、しば らくすると再び初期画面に戻ります。
- 7) 「ターミナルセッテイ」→「ターミナルジョウホウ」メニューにて、ファームウェアバージョ ンが、"バージョン : 3.00X"になっていることを確認してください。

# 6 バージョンアップ処理不具合時の復旧手順について

#### 6.1 アップグレード中にハングアップした場合

アップグレード中にお使いのパソコンがハングアップしてしまった場合、下記手順によってアップ グレード作業が正常に再開できる可能性があります。

 パソコンがハングアップした場合でも、決してハンディーターミナルの電源はOFFにしないでく ださい。ハンディーターミナルの電源をOFFしてしまうと、ハンディーターミナルが正常に起動し なくなることがあります。

1) ハンディーターミナルの表示は下図のようになっています。 ハンディーターミナルは一切キー操作を行わずに、USB接続ケーブルのパソコン側を外してく ださい。

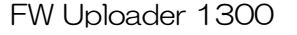

Ready for Communication

2) OYO Firmware Upgrade Utilityの右最上部の[×]ボタンで、一旦プログラムを終了させて下さ い。

パソコンが完全にハングアップしてしまい、[×]ボタンでプログラムを終了できない場合、パソ コンを再起動、または強制終了させてください。

- 3) パソコンが動作する状態に復帰した後、USB接続ケーブルのパソコン側を再接続してください。
- 4) OYO Firmware Upgrade Utilityを再度起動してください。
- 5) 5.2項を再度実施してください。

#### 6.2 ハンディーターミナルが起動しなくなった場合

アップグレード開始時に通信不良等によりハンディターミナルが起動しなくなった場合、以下 の手順にて復旧することができます。

1) ハンディターミナルの乾電池を取外し、再度取り付けます。

- 2) 左側の山形ボタンを押しながら、電源ボタンを押し起動します。
- 3) ハンディターミナルに「FW Uploader1.300」画面が表示されます。
- 4) USB接続ケーブルにてパソコンと接続してください。
- 4) OYO FW Upgrade Utilityソフトを起動し、再度5.2項を実施して下さい。